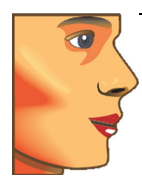

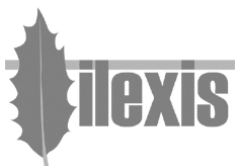

# **Release Notes for FACAD, version 3.5 version 3.5.0.6 A (March 2011)**

# **General**

• **Faster start of Facad**

The Facad software now starts a lot faster.

• **Facad Tutorial**

A beginner's tutorial, used to learn the basic use of Facad is available in the menu item **Help>Facad Manuals>Tutorial**

• **Plugin program Guides**

Plugin program documentation is now available in the menu **Help>Facad Manuals>Plugin program Guides>...**

## **Image**

• **Free image rotation**

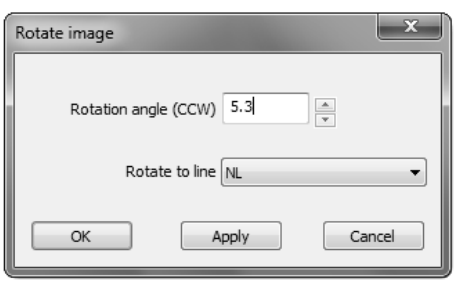

You can either:

- rotate the image a certain angle, or
- rotate the image according to a user defined line, or

It is now possible to rotate an image any degree you wish.

• rotate the image according to a specific line, such as the Frankfort Horizontal (FH) or the Nasal line (NL).

To specify free image rotation, select:

Right-click menu: **Mirror & Rotate image>Rotate** Standard menu: **Image>Mirror & Rotate>Rotate**

## • **Contrast/Brightness**

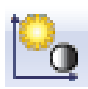

It is now possible to optimise the image brightness and contrast in a local image area. Use the Brightness/Contrast tool and <Ctrl>-click in the image at the area where you want to optimise the image brightness and contrast. The image brightness and contrast is then optimised for a small area around the image pixel where you clicked.

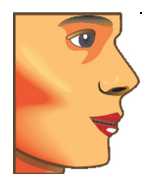

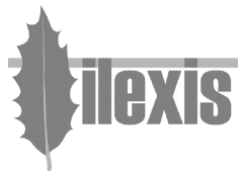

# **Tracing/Planning**

# • **Draw hard tissue**

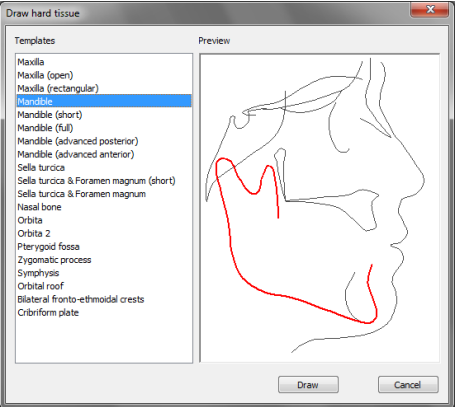

Placing/drawing hard tissue is now achieved with the use of predefined templates, which are easily placed in the tracing image.

Already placed markers are used as anchor (control) points when placing hard tissue.

There are templates for both maxilla and mandible, as well as for other hard tissue structures such as the nasal bone and the orbita structure.

All placed hard tissue structures can afterwards be adjusted using control points.

To draw hard tissue with the support of hard tissue templates, select:

Tool button:

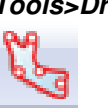

Standard menu: **Tools>Draw or Place>Hard tissue**

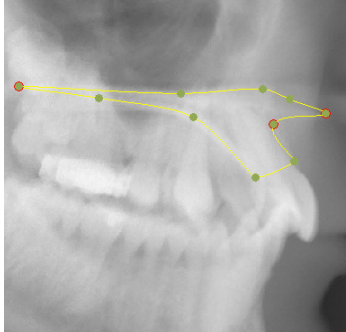

• **Create the soft tissue profile line**

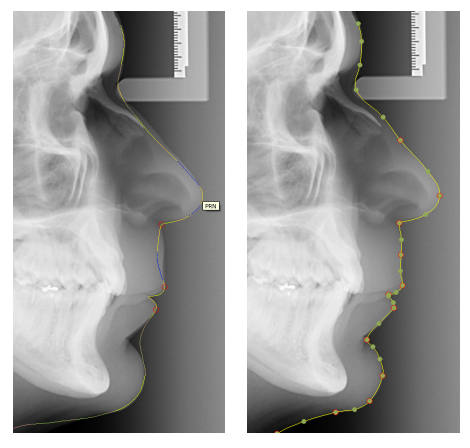

The soft tissue profile line is now created only in the tracing image (x-ray image).

The profile line is drawn using a **predefined template**, that is easily placed in the tracing image.

Already placed markers are used as control points when drawing the profile line.

The profile line is automatically adjusted to the soft tissue in the tracing image (between control points) using image analysis.

The profile line can afterwards be adjusted using control points.

To create the soft tissue profile line in the tracing image, select:

Keyboard key: **P** or **<Shift>P**<br>Tool button: **P** or press and

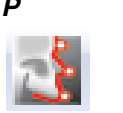

Standard menu: **Tools>Profile Line>Create** or **Tools>Profile Line>Select template**

or press and hold the **<Shift>**-key down .<br>+

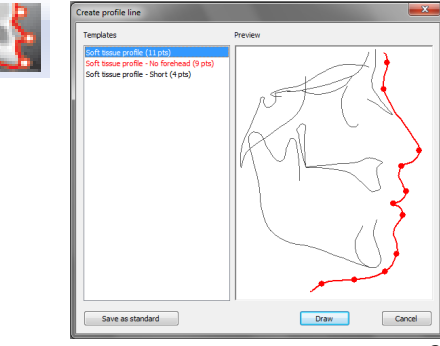

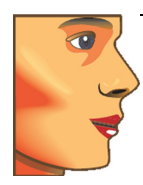

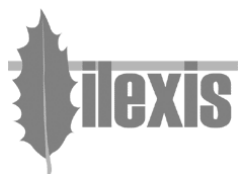

## • **Match the profile photo to the tracing image**

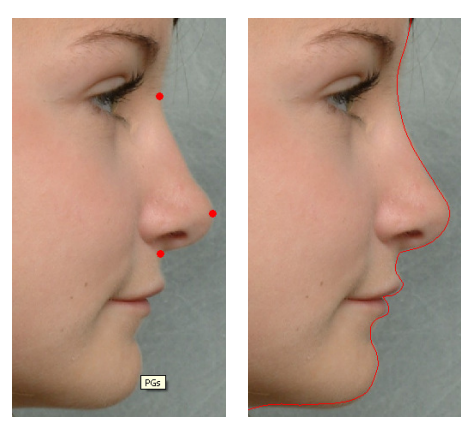

Matching the profile photo to the tracing image is achieved (as before) by placing the profile line so it matches the soft tissue, nowadays only done in the profile photo.

By placing five well defined markers in the profile photo (Ns, PRN, SN, PGs, GNs), matching is achieved.

The matching can be adjusted using the function **Place profile line** (as before) in the profile photo.

To match the profile photo so it fits the tracing image, select:

Tool button:

Standard menu: **Tools>Profile Line>Match images**

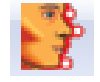

#### • **Marker appearance**

You can now select the appearance of the placed markers. Select between classic, bullet, and small bullet.

Right-click menu: **View>Markers>...**<br>Standard menu: **View>Markers>...** View>Markers>...

If you want to set how the markers should look when you open a tracing, use the Facad Setting (Tracing tab) **View when a tracing is opened**.

# **Cephalometry**

### • **New Cephalometric Analyses**

The following standard cephalometric analyses are introduced or modified in Facad version 3.5.0.1 A:

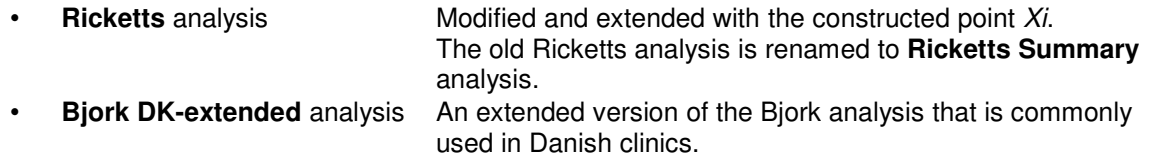

### • **Export local analyses**

It is now possible to export local (user defined) cephalometric analyses, in order to share them with colleagues.

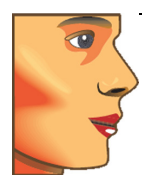

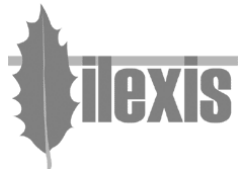

### • **Using aliases for marker names**

It is now possible to create a list of marker name aliases. Marker name aliases are used for two purposes.

- If you are using a local (user defined) cephalometric analysis, that does not use the standard marker names in Facad.
- If you want to use the standard cephalometric analyses in Facad, or if you want to create a local (user defined) analysis – but it is important that you can use another naming terminology for the marker names, than used by Facad.

The alias list translates the standard marker names to names that you want to use.

# **Miscellaneous**

### • **Keyboard accelerators**

Some new keyboard accelerators have been introduced, when working with a tracing or an image:

- The key F2 selects the Select/Move tool
	- The key **P** selects the Create profile line tool
- **<Shift>P** displays the Create profile line dialogue box, to select a profile line template

#### • **Plugin programs**

The following dedicated plugin program is now available:

• An updated plugin program for **CliniView** that uses the Instrumentarium PMS interface.

#### • **Warnings**

The user is warned if

- the tracing image (x-ray image) is not calibrated.
- the profile photo is not matched to the tracing image,
- the placed profile marker names do not match the standard names used in the soft tissue profile line template.